I den här uppgiften ska du skapa ett diagram, som visar genomsnittlig sommartemperatur i Sverige mellan åren 1860 och 2019.

I Parisavtalet år 2015 sattes som mål att medeltemperaturen i världen får högst öka med 1,5 grader.

## Hämta data från SMHI

Du ska hämta data över sommartemperaturer i Sverige från SMHI:s sida och skapa ett diagram utifrån detta. Gör så här:

- Gå in på SMHI:s hemsida
- Klicka på fliken Data
- Klicka på Temperatur
- Lång ner på den sidan till höger hittar du rubriken Klimatindikatorer Klicka på Års- och årstidsmedeltemperatur
- Till höger under rubriken Ladda hem finns rubriken Medeltemperatur för sommarsäsong från 1860. Klicka på den
- Klicka på Öppna med Excel och OK i rutan som kommer upp Excell öppnas och data importeras.
- Du kan behöva klicka på Skyddad vy och Aktivera redigering uppe på skärmen för att kunna skapa ett diagram

En bit ner på Excel-bladet hittar du en tabell. Du ska göra diagrammet utifrån första kolumnen, år, och andra kolumnen, temp, som visar medeltemperaturen under sommaren under åren 1860 till och med 2019.

Gör så här för att skapa diagrammet:

- Markera kolumnerna A och B, från och med A25 tom B185 Du kan t.ex. gör så här:
	- o Klicka i cell A25
	- o Håll nere tangenten Shift och klicka på sista cellen i kolumn B (cellen med temperaturen år 2019, cell B185)

Nu ska du leta efter ett linjediagram med åren på den lodräta axeln och temperaturen på den lodräta.

- Klicka på menyn Infoga:
- Klicka på knappen Rekommenderade diagram och se om du hittar ett sådant. Om inte:
	- o Klicka på pilen till höger på knappen Infoga linje eller ytdiagram
	- o Klicka på Fler linjediagram i listrutan som kommer upp där hittar du ett diagram av typen du söker.
	- o "Rita upp" diagrammet.

Som du ser, så syns inte trenden så bra eftersom den lodräta axeln är graderad från 0 till 20. För att få en klarare bild av trenden vill vi bara ha med det intervallet, inom vilket temperaturen varierar. Gör så här:

- Markera den lodräta axeln genom att klicka på den. Den blir då omgiven av en rektangel.
- Klicka på menyn Format Uppe till vänster anges vilket område som är markerat: Lodrät (Värde) axel
- Klicka på: Formatera markering
- Skriv: 12 i rutan Minimum Skriv: 18 i rutan Maximum Nu är den lodräta axeln graderad mellan 12 och 18.

Nu kan du formatera diagrammet, så att det blir som du vill ha det, t.ex. sätta in rubriker, ändra linjens färg och storlek. Det gör du så här:

- Markera det du vill ändra, på menyn Format, ser du vad du markerat
- Gör ändringarna med hjälp av knapparna på menyn Format

På förlagan nedan har jag gjort linjen smalare och satt in rubriker.

Det är lite svårt att se den långsiktiga trenden eftersom temperaturerna växlar så mycket mellan åren. Därför ska vi infoga en *trendlinje*. Den anpassar en rät linje till kurvan enligt den s.k. *Minstakvadratmetoden*

Gör så här:

- Markera diagrammet
- Klicka på menyn: Diagramdesign
	- o Klicka på knappen: Lägg till diagramelement längst till vänster på skärmen.
	- o Välj där Trendlinje och Linjär

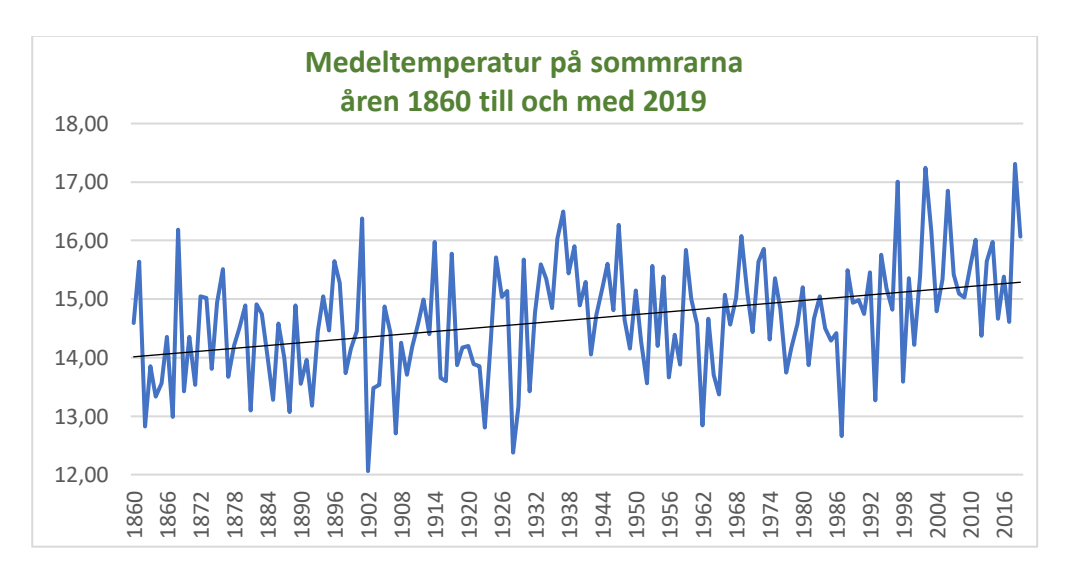

## Hur mycket ungefär har sommartemperaturerna i Sverige ökat under åren 1860 till 2019?